## **10.6.1 Exporting Points**

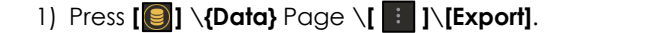

**Access**

**Step byStep** 2) Press **[Export]** to export the ticked data.

3) Enter the file name, select the type and format.

## 4) Select the saving location, press **[OK]**

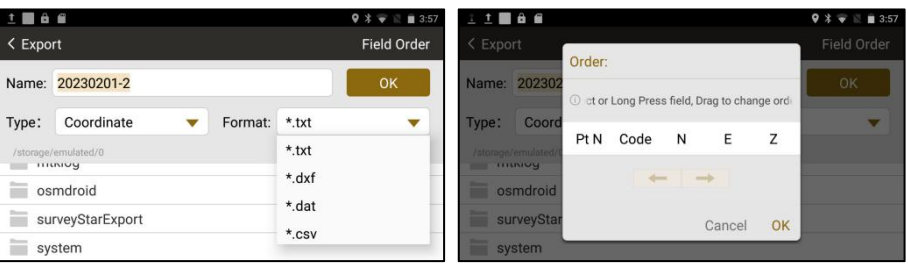

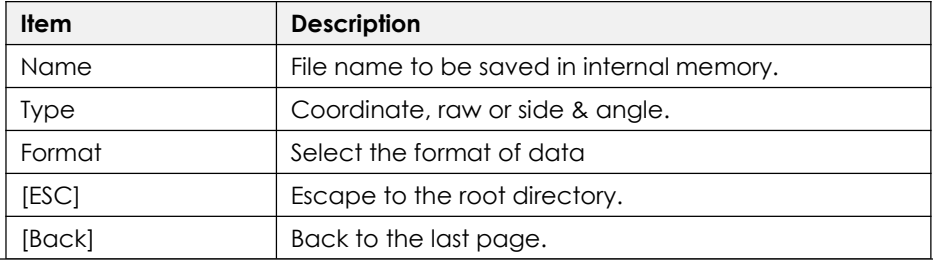

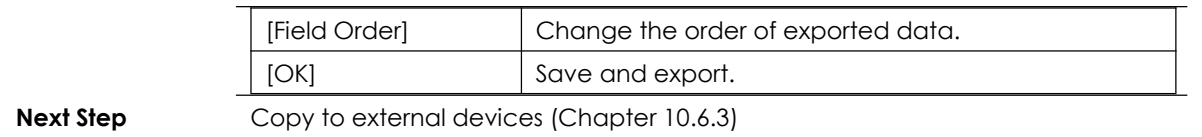

## **10.6.2 Exporting Codes**

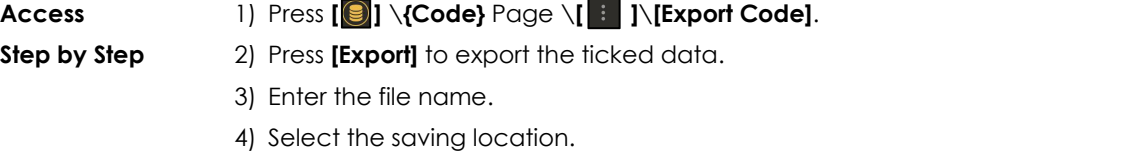

5) Press **[OK].**

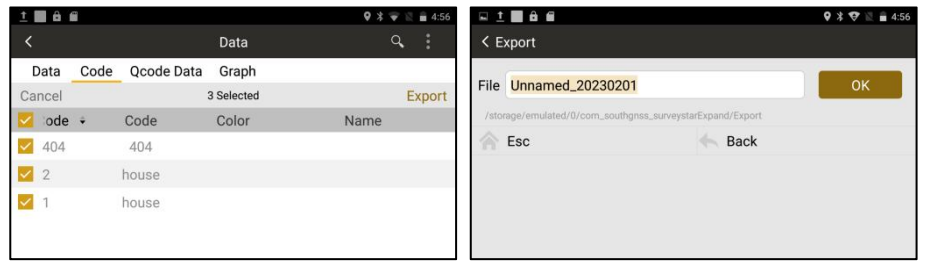

**Next Step** Copy to external devices (Chapter 10.6.3)

# **10.6.3 Copy to External Devices**

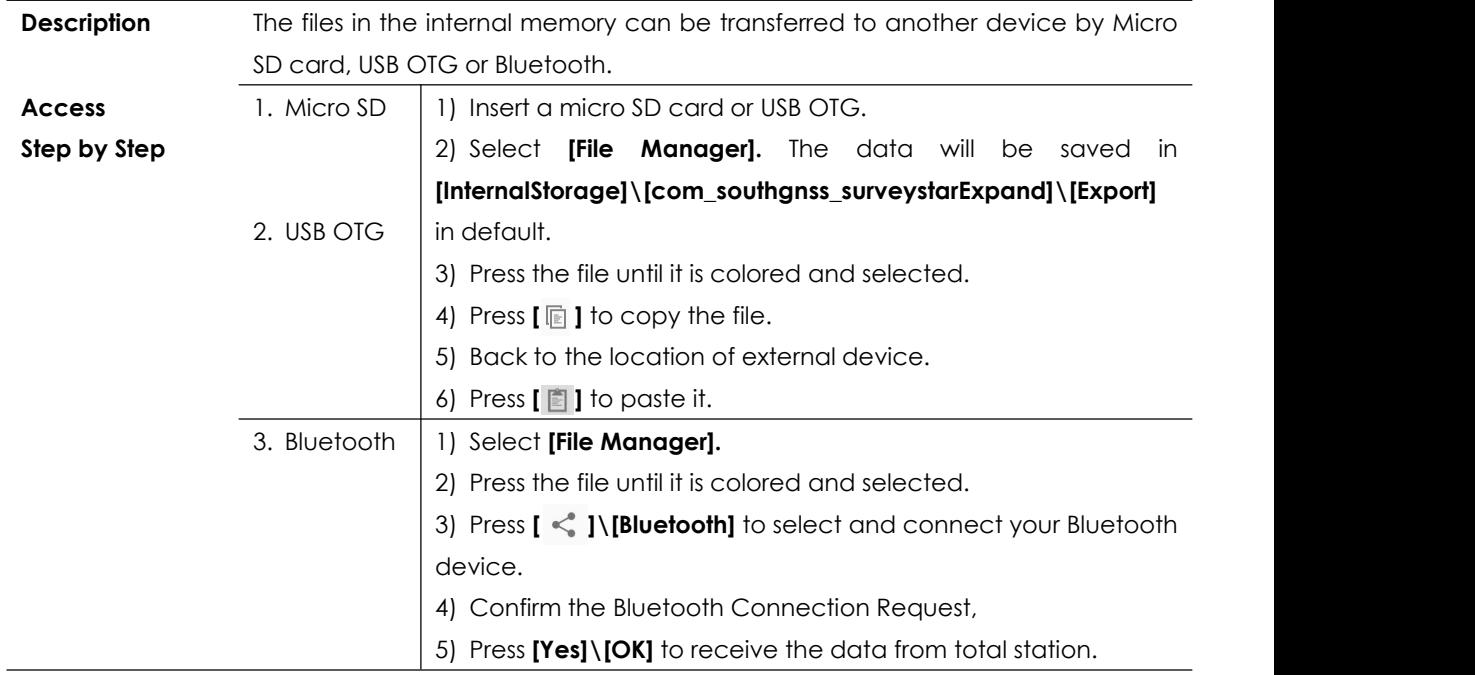

# **11. COGO**

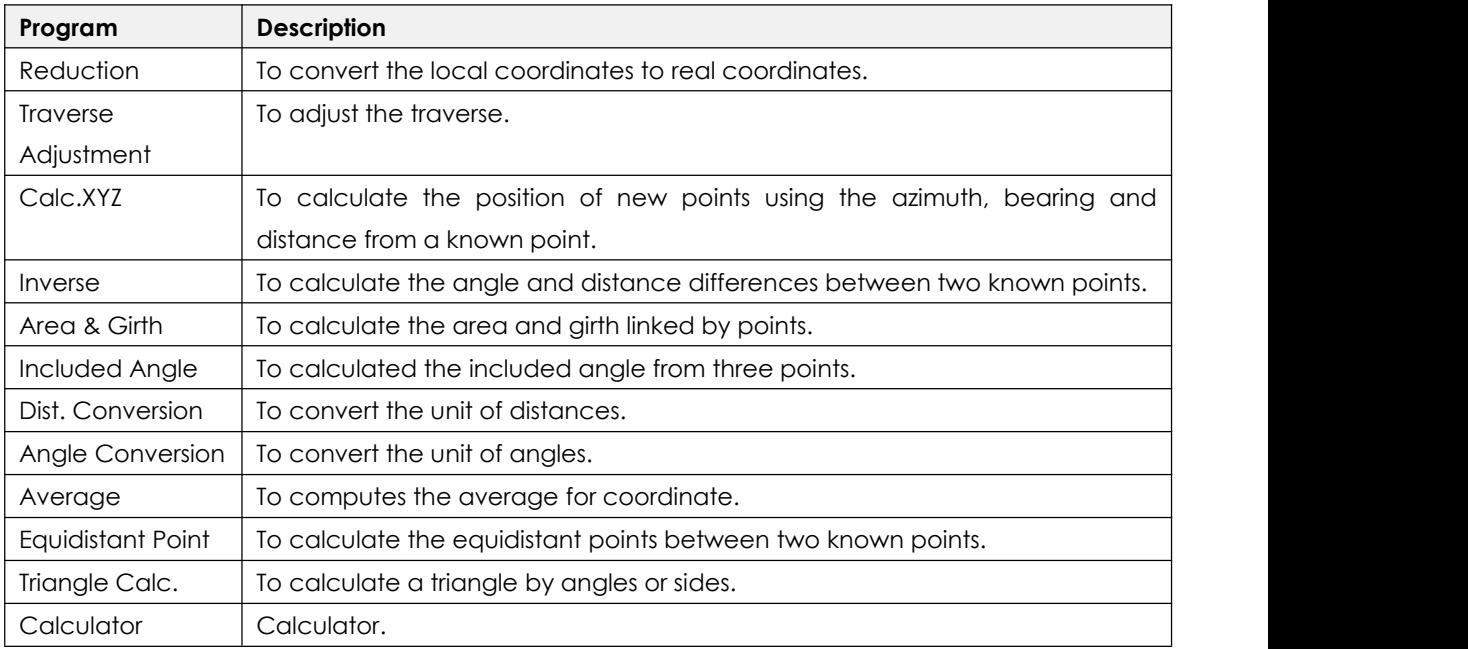

## **11.1 REDUCTION**

**Overview** Reduction is used to convert the local coordinates to the real coordinates.

- 1) Free station. Refers to Chapter 7.7.
- 2) Station setup without CP. Refers to Chapter 7.8.

### **11.1.1 Reduction for Free Station**

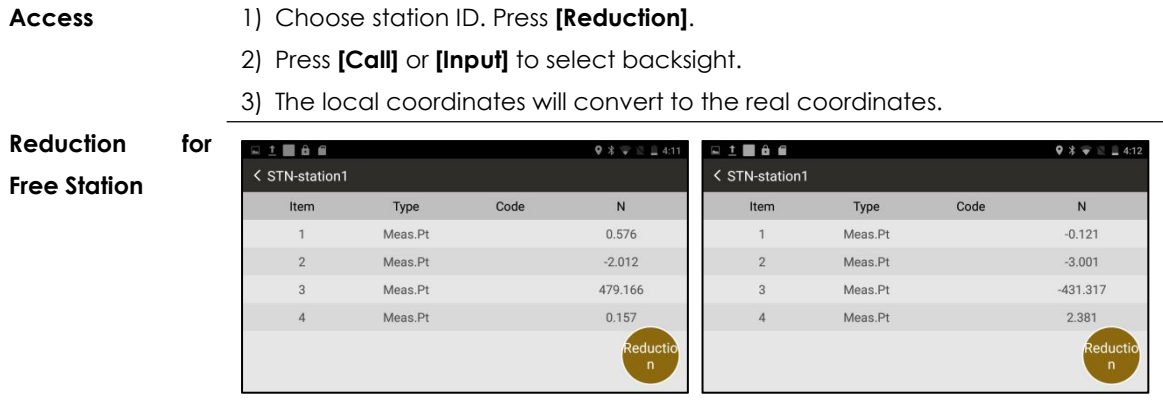

The coordinates will be changed after reduction.

## **11.1.2 Reduction for Station Setup without CP**

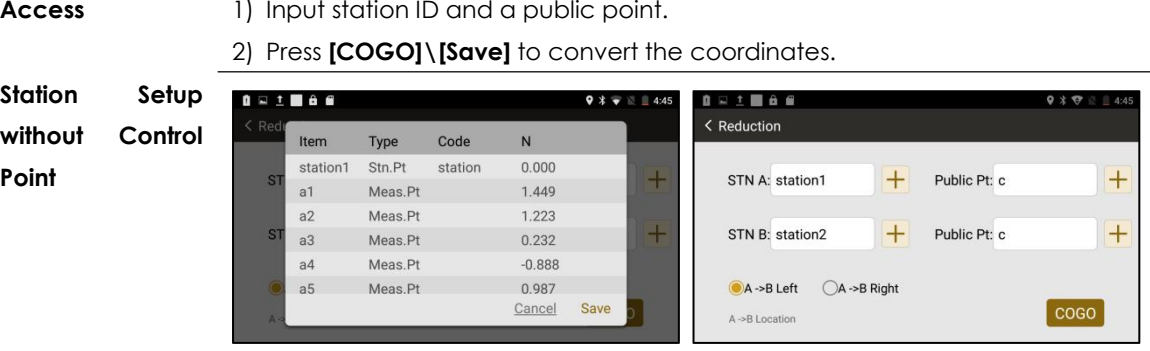

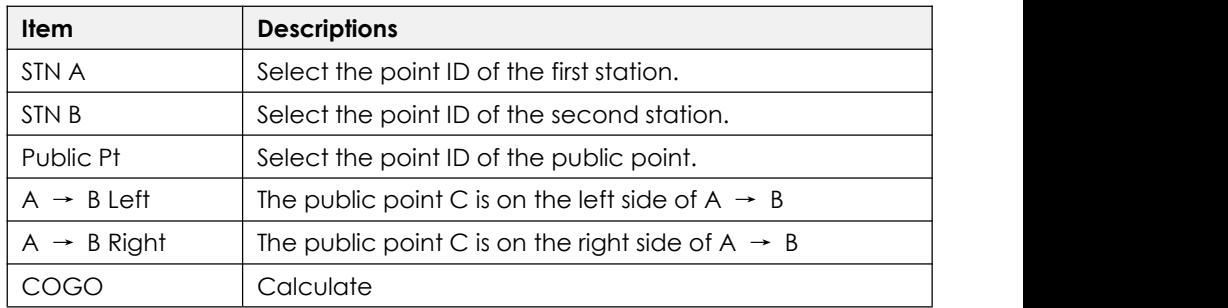

## **11.2 TRAVERSE ADJUSTMENT**

Refers to Chapter 8.10.5 Traverse Adjustment.

## **11.3 CALC. XYZ**

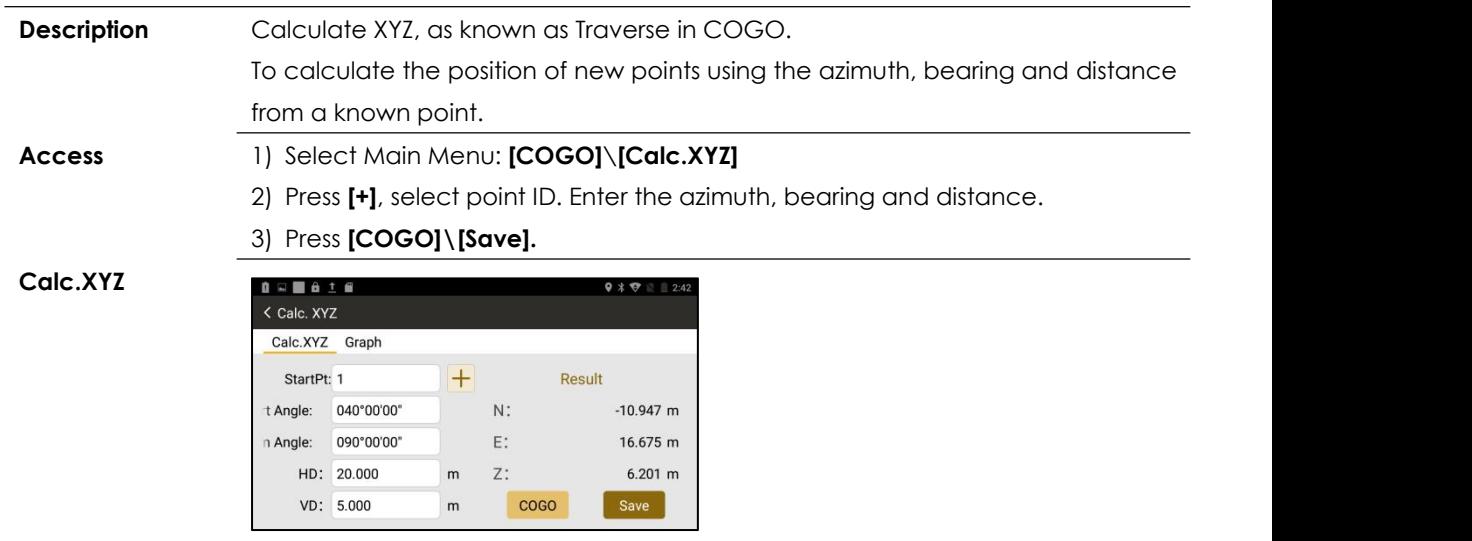

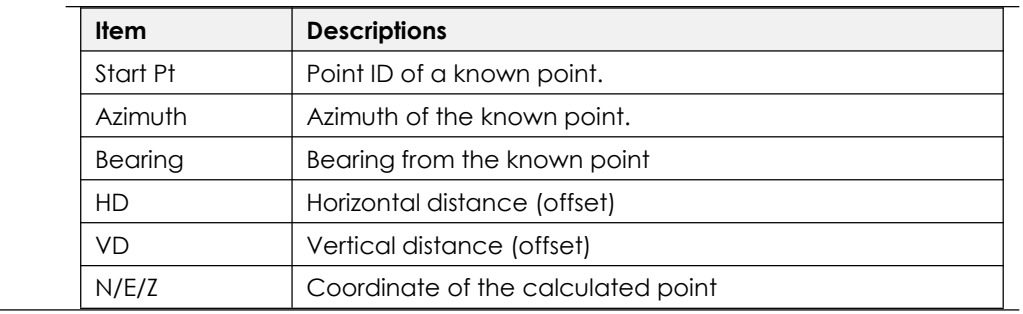

## **11.4 INVERSE**

**Description** To calculate the angle and distance differences between two known points.

**Access** 1) Select Main Menu: **[COGO]**\**[Inverse].**

2) Press **[+]**, select point ID. Press **[COGO].**

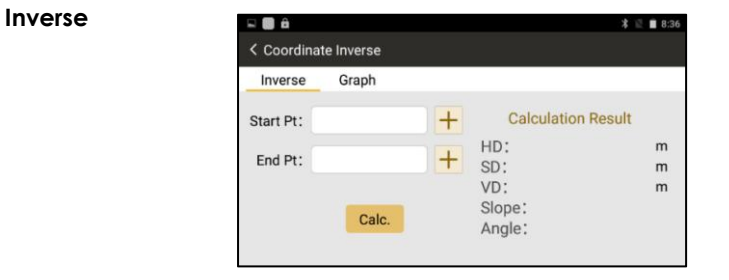

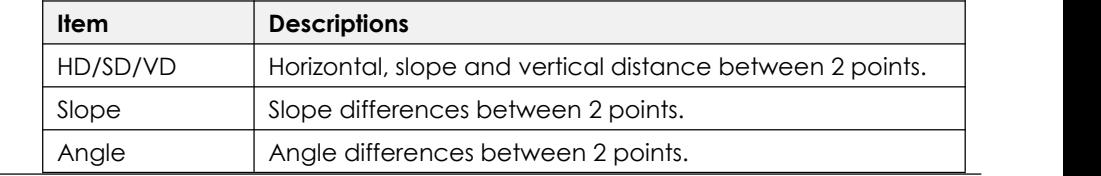

## **11.5 AREA & GIRTH**

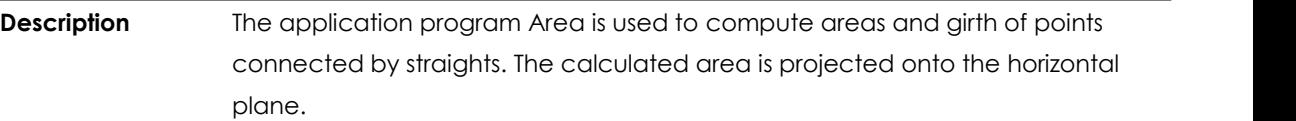

## **Access** 1) Select Main Menu: **[COGO]**\**[Area & Girth]**

2) Press **[Add]**, the points can be measured, selected from memory or entered by manual.

3) Press **[COGO].**

**Area & Girth**

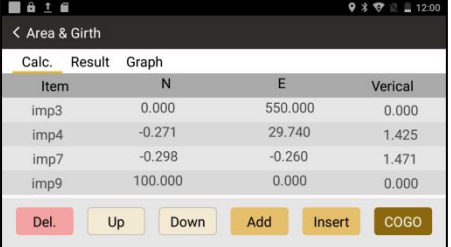

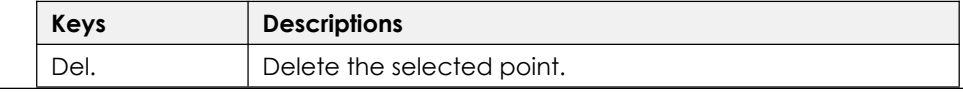

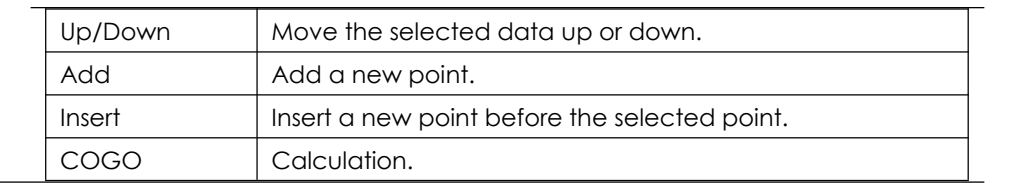

## **11.6 INCLUDED ANGLE**

**Description** To calculated the included angle from three points. **Access** 1) Select Main Menu: **[COGO]**\**[Included Angle]** 2) Press **[+]** to add the points. Press **[COGO]** to calculate∠BAC. **Included Angle** $9 * 1447$ < Included Angle Calc. Graph  $+$ PtA: imp1  $+$ PtB: imp5  $+$ PtC: imp9 Result  $A(a)$ : 090°33'02" COGO

## **11.7 DISTANCE CONVERSION**

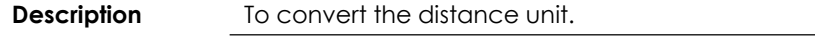

**Access** 1) Select Main Menu: **[COGO]**\**[Dist.Conversion]**

2) Press **[▼]** to select the unit, enter the value of distance to convert the units

among km, m, cm, mile, yard, feet, inch.

3) Press **[Conversion].**

## **11.8 ANGLE CONVERSION**

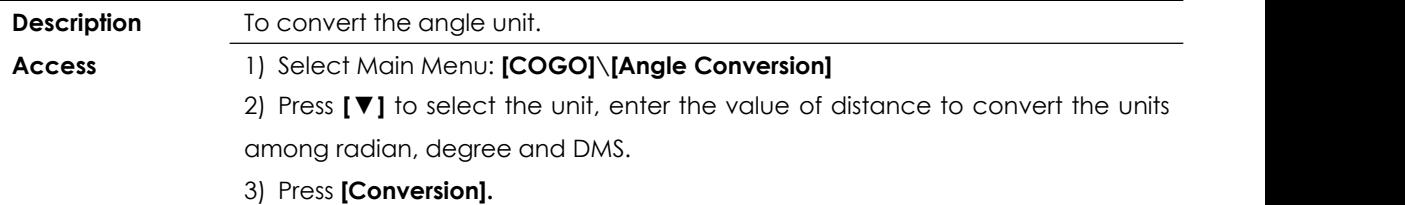

## **11.9 AVERAGE**

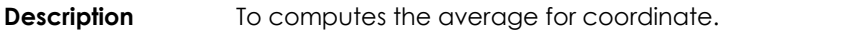

**Access** 1) Select Main Menu: **[COGO]**\**[Average]**

#### 2) Press **[Add]\[COGO].**

**Average**

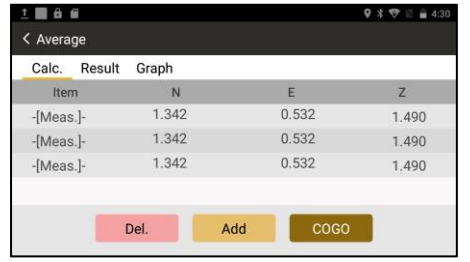

## **11.10 EQUIDISTANT POINT**

**Description** To calculate the equidistant points between two known points.

## **Access** 1) Select Main Menu: **[COGO]**\**[Equidistant Point].**

2) Press **[+]** to add a start point and an end point. Enter the intervals.

## 3) Press [**COGO]\[Save]**

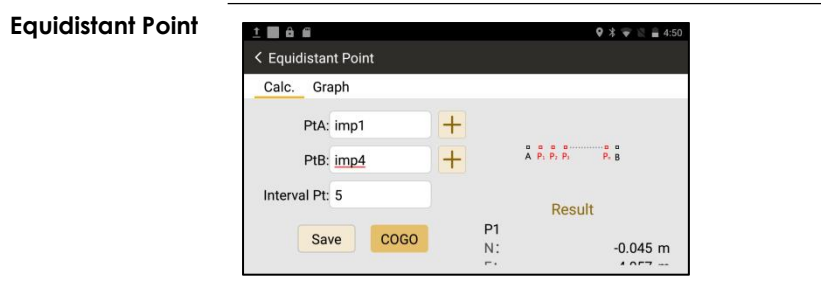

## **11.11 TRIANGLE CALCULATION**

**Description** To calculate a triangle by angles or sides.

**Access** 1) Select Main Menu: **[COGO]**\**[Triangle Calc.].**

2) Select the method (S/S/S, S/A/S, S/A/A, A/S/A, P/P/P), and press **[COGO]**.

- S:Sides, A: Angles, P: Points

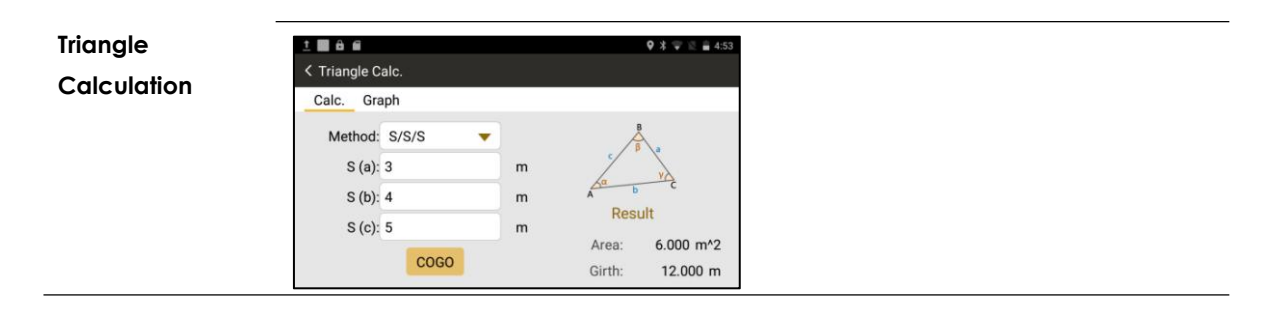

## **11.12 CALCULATOR**

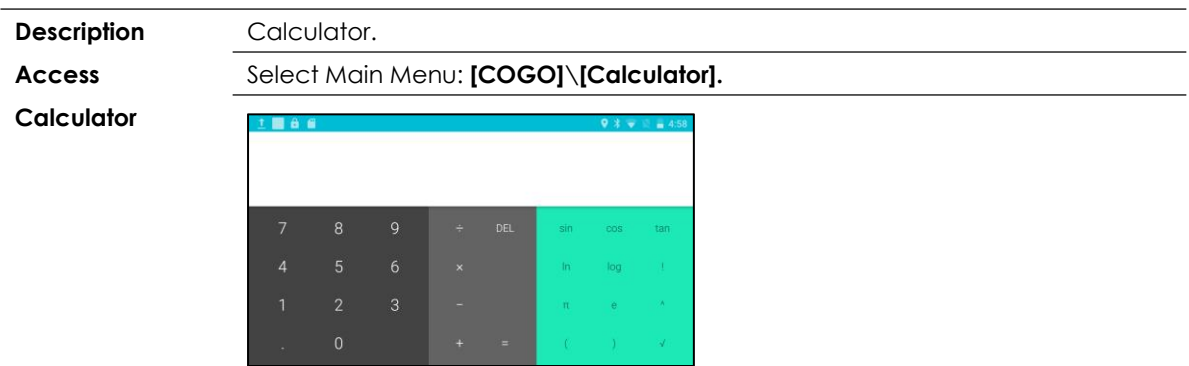

## **12. ROAD 12.1 ROAD DESIGN**

## **12.1.1 Overview**

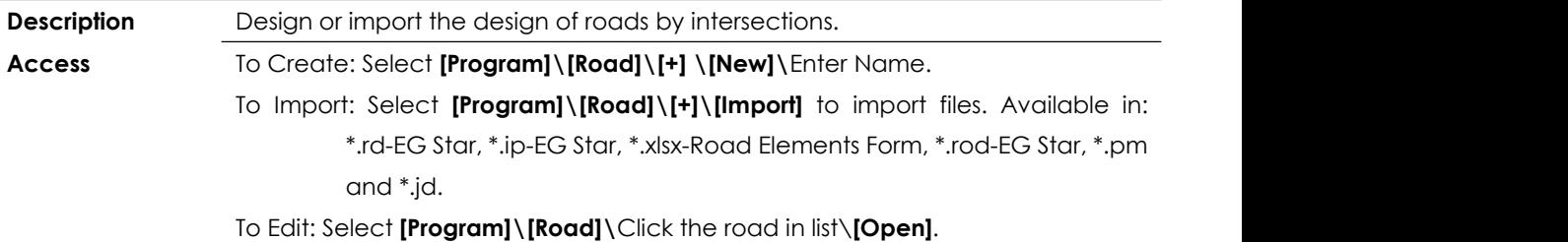

To Delete: Select **[Program]\[Road]\**Click the road in list\**[Delete]**.

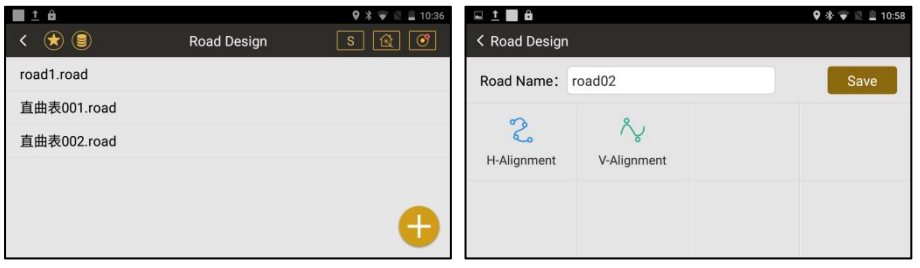

**Next Step** When manually typing a road in your total station, the horizontal and vertical

alignment are used for road design. Select **[H-Alignment]** and **[V-Alignment].**

## **12.1.2 Design a Road - Horizontal Alignment**

**Description** The horizontal alignment is designed by intersection points, there are Start Point, Intersection Points and End Point.

**Horizontal**

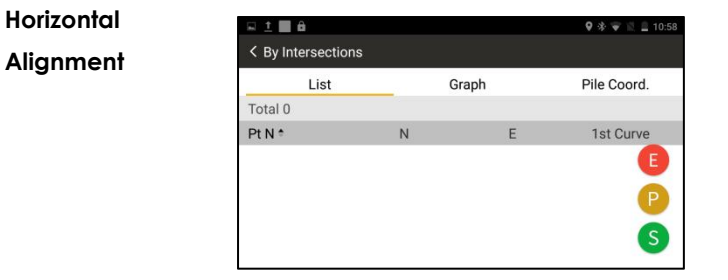

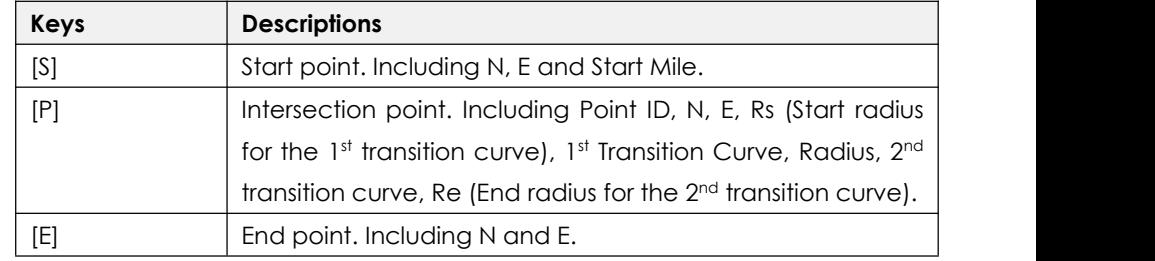

## **[S] Start Point**

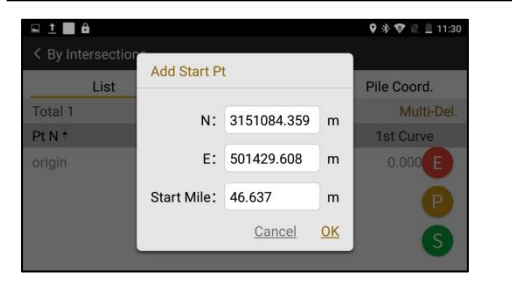

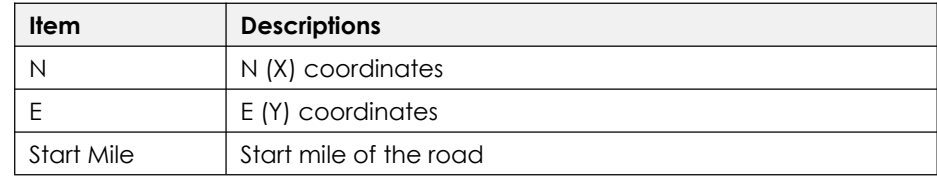

**[P] Points**

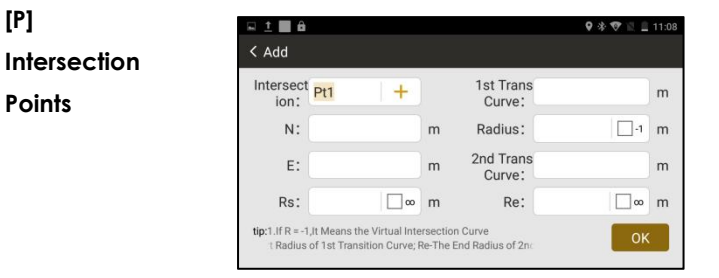

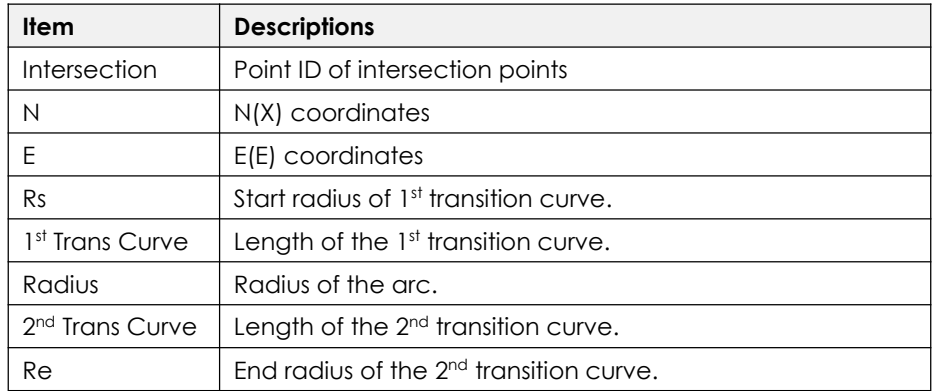

In normal, road includes three elements in horizontal alignment. They are transition curve, arc and straight line.

## **How to enter the elements (e.g. transition curve, arc and straight line) by intersections?**

#### 1) **Transition Curve**:

If the transition curve is connected after a straight line,  $Rs = \infty$ ;

If the transition curve is connected before a straight line, Re= ∞

2) Arc:

 $\text{Rs} = \infty$ ,  $\text{Re} = \infty$ , 1st Trans Curve = 0, 2<sup>nd</sup> Trans Curve = 0.

Only Point ID, N, E, Radius are valid for entry.

3) Straight Line:

Only Point ID, N and E are valid. It will calculate the azimuth automatically.

#### **[E] End Point**

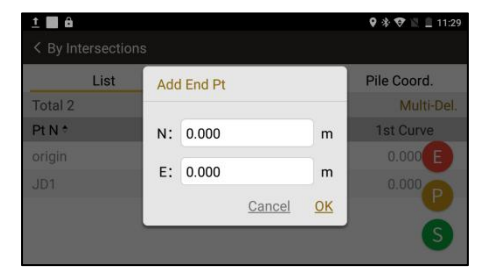

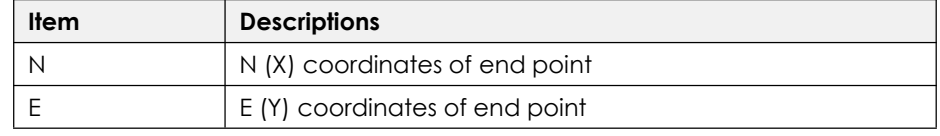

#### **12.1.3 Design a Road - Vertical Alignment**

**Description** Creating, editing and deleting the vertical alignment.

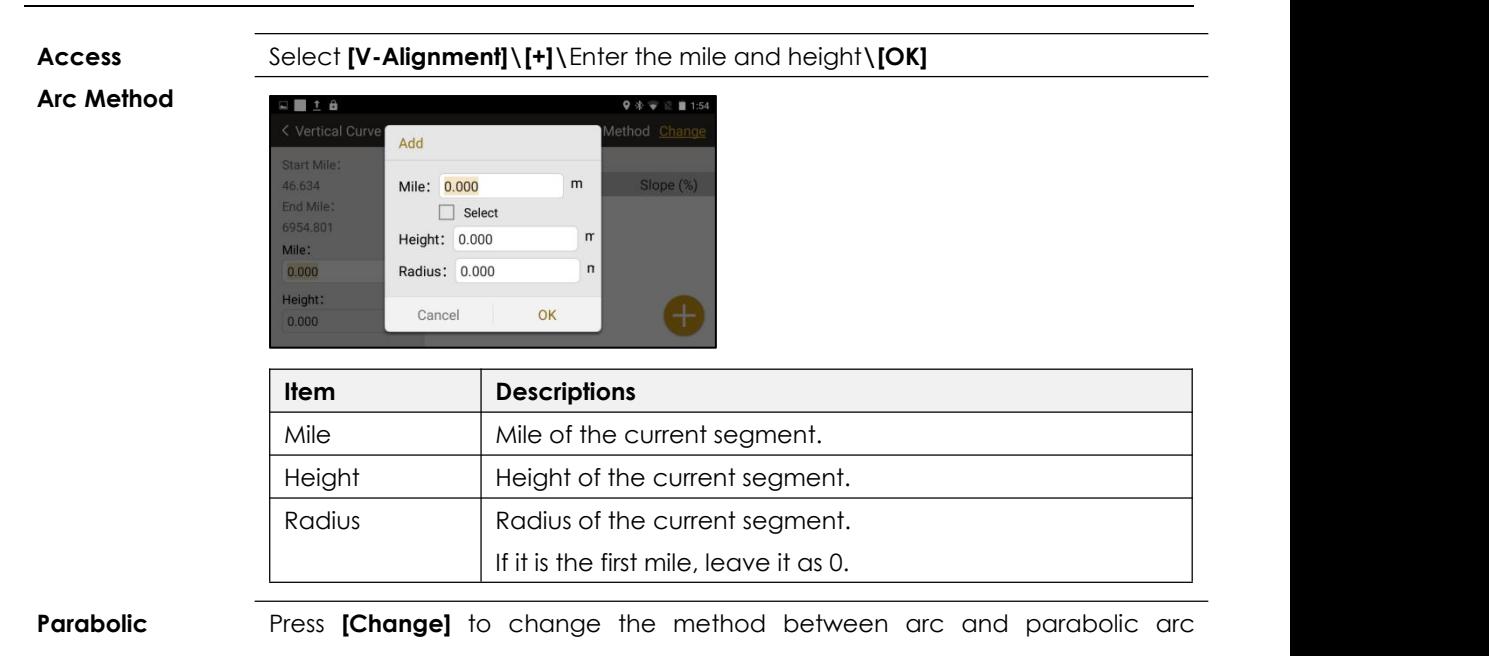

**Method** methods.

130

Parabolic Arc Method allows a smooth transition between the existing curve shifting to the next part.

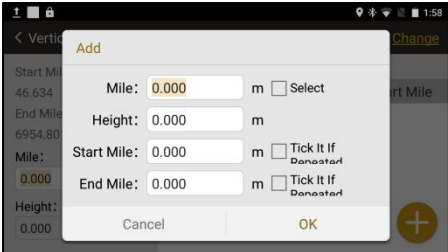

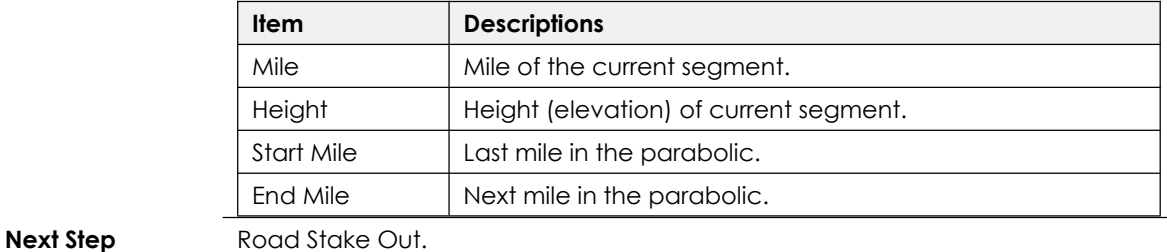

## **12.2 ROAD STAKE OUT**

**Description** Stake out the middle line, left and right pile on the designed road.

**Access** Select Main Menu **[Program]\[Road S.O]**\Select a road.

**Stake Out**

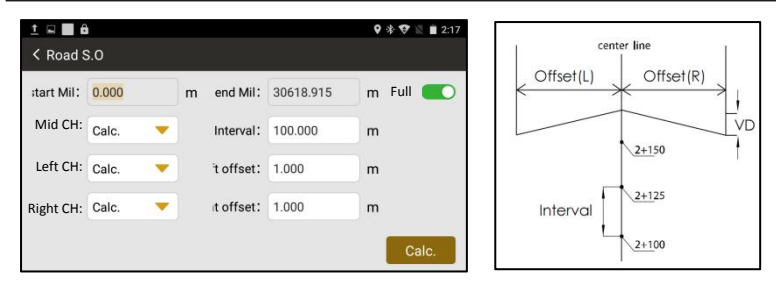

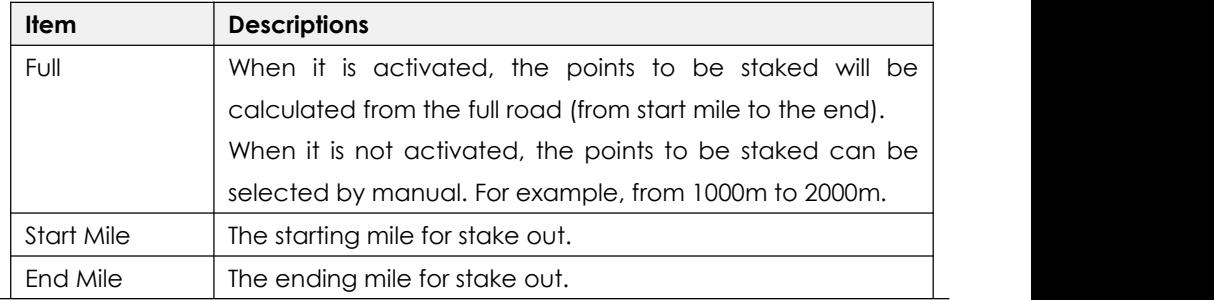

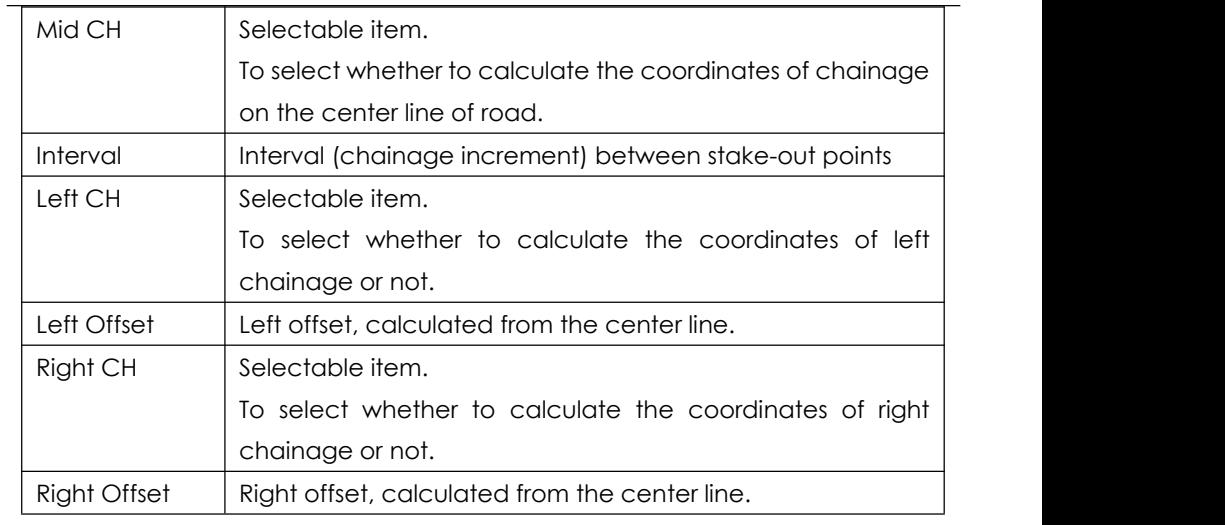

**Next Step** Check the calculated points (including points on the center line, left and right chainage with offset) for stake out.

## **Stake Out Points**

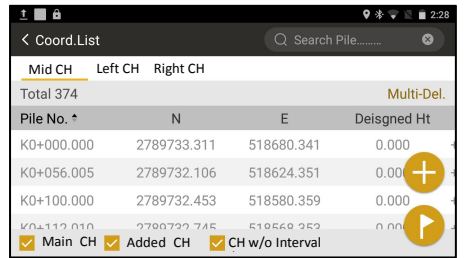

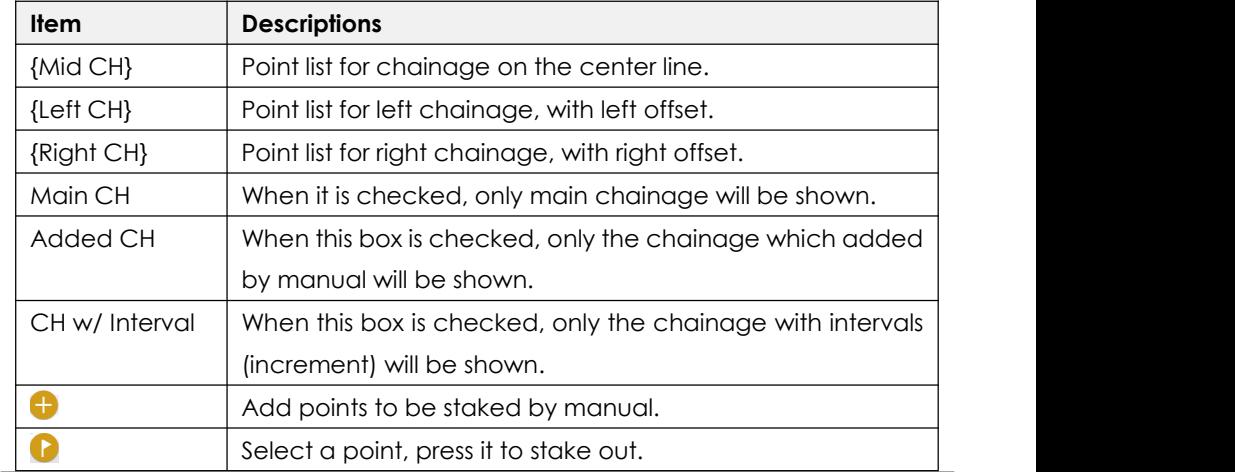

# **13. SETTING**

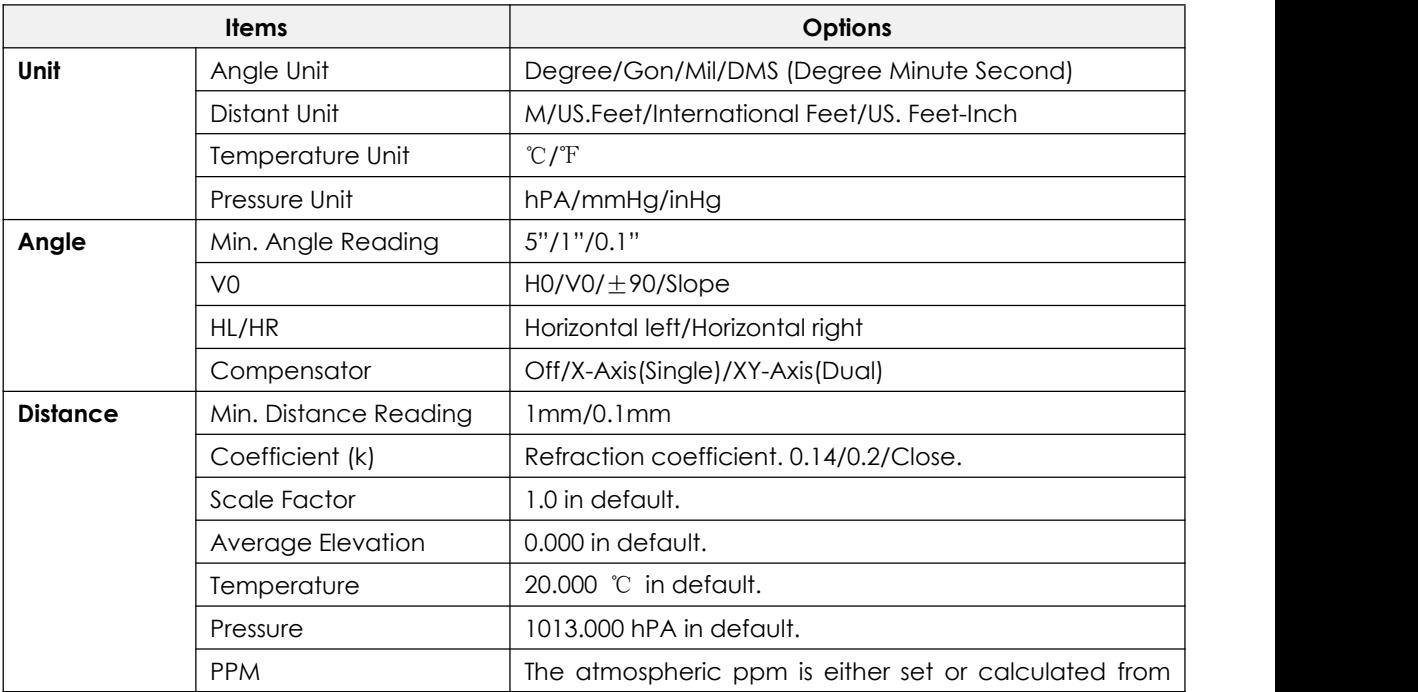

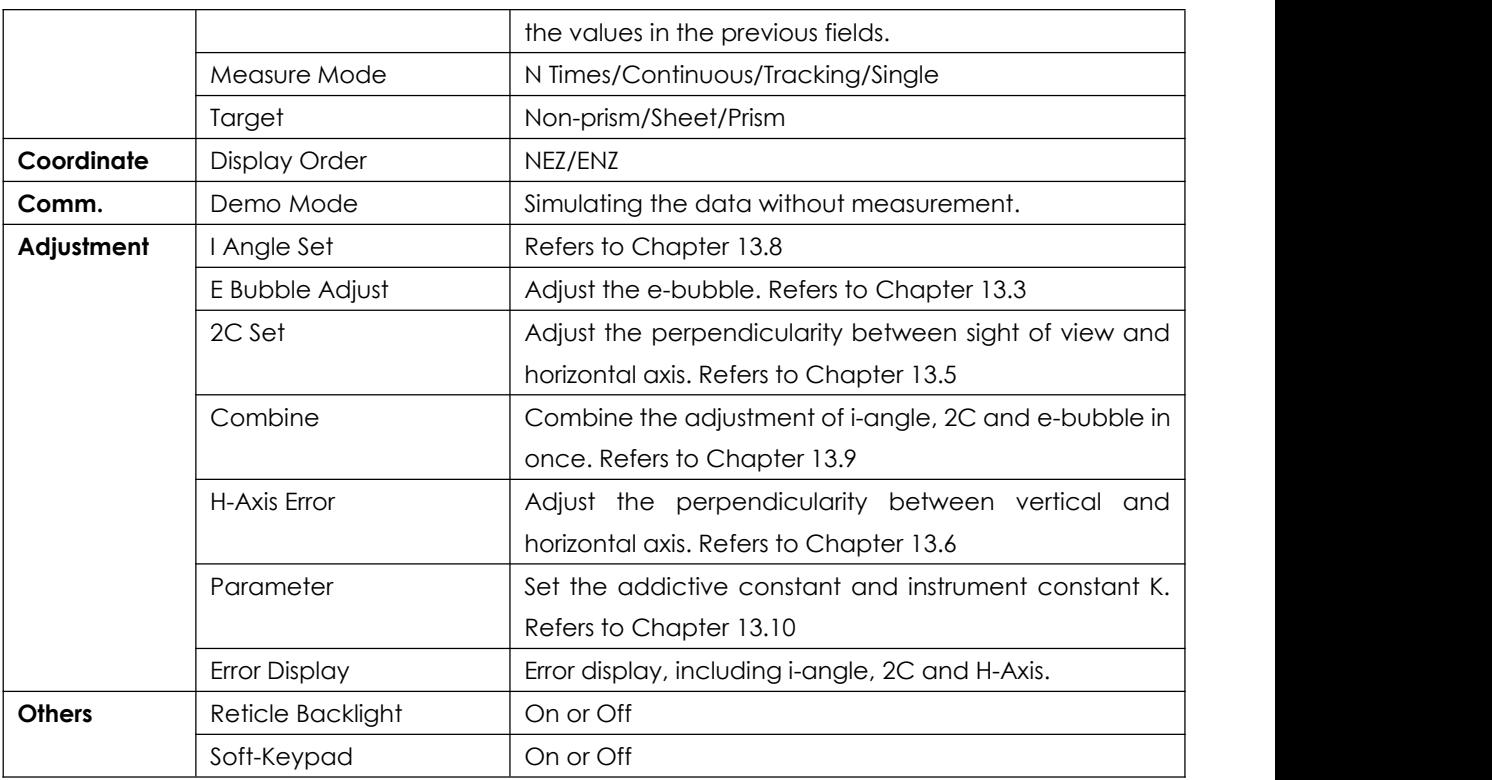

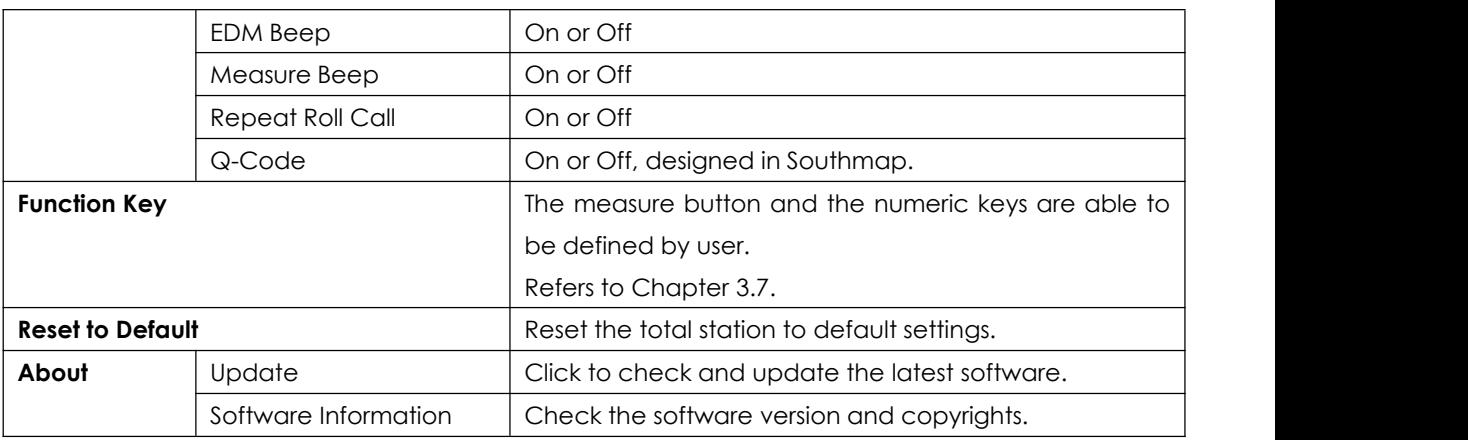

## **14. INSPECTION & ADJUSTMENT**

The instrument has passed the procedure of inspection and adjustment before releasing to the market, which ensures that it meets quality requirement. However, after long periods of transportation or the changeable environment, some influences may occur to the internal structure. Before the first operation, the user should check and adjust the functions to ensure the precision of the job.

## **14.1 PLATE VIAL**

#### **Inspection**

Loosen the horizontal tangent screw, rotate the equipment to ensure that the plate vial is parallel to the direction of foot screw AB. Adjust the screw A/B in opposite direction to move the bubble in the center. Rotate the instrument to 180° to see whether the bubble is in center, if not, the plate bubble needs to be adjusted.

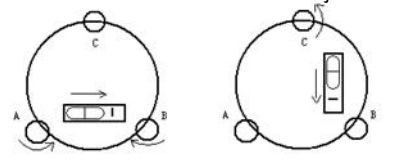

#### **Adjustment**

1. If the bubble of the plate vial moves away from the center, bring it half way back to the center by adjusting the screws, which is parallel to the plate vial. Correct the remaining half by adjusting pin.

2. Rotate the instrument in 180º to check whether the bubble is in the center. If not, repeat Step 1.

3. Rotate the instrument in 90º, adjust the third screw. Repeat the steps until the bubble remains in the center in any direction.

## **14.2 CIRCULAR VIAL**

#### **Inspection**

It is not necessary to adjust the circular vial, except the bubble is not in the center after the adjustment of plate vial.

#### **Adjustment**

If the bubble of the circular vial is not in the

## **14.3 TILT-SENSOR**

#### **Inspection**

Leveling the equipment on the collimator. Check the value of tilt-sensor. If the value is larger than 30" when the total station is precisely leveled. Please adjust the tilt-sensor (e-bubble)

center, adjust the bubble to the center by using the adjusting pin or hexagon wrench. First, loosen the screw opposite to the offset side, and then tighten the other adjusting screw on

the offset side, bringing the bubble to the center. When the bubble stays in the center, keep the tightness of the three screws uniformly.

#### **Adjustment**

Select Main Menu: **[Setting]\ [Adjustment]\ [E-bubble Adjust]**.

Focusing the same target by horizontal right and left, press **[Setting]** to confirm the adjustment. Note: please adjust the plate vial before the tilt sensor.

## **14.4 RETICLE UNIT**

#### **Inspection**

1. Sight object A after leveling the equipment, lock the horizontal and vertical tangent unit and make sure that target A is in the center of cross-hair.

2. Move object A to the edge of the field of view, point A' by rotating the vertical tangent screw.

3. Adjustment is not necessary if object A moves along the vertical line of the reticle and point A' still in the vertical line.

Otherwise, as picture shown, A' is deviate to the center of the vertical cross-hair, it is necessary to

adjust.

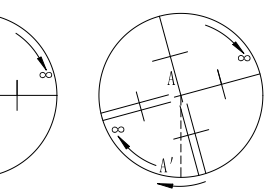

## **Adjustment**

1. Remove the eyepiece cover to expose the four reticle adjusting screws, as picture shown.

2. Loosen the four reticle adjusting screws uniformly by the adjusting pin. Rotate the reticle around the sight line and align the vertical line of the reticle with point A'.

3. Tighten the adjusting screws slightly. Repeat the previous steps to see whether the position is correct.

4. Assemble the eyepiece cover back.

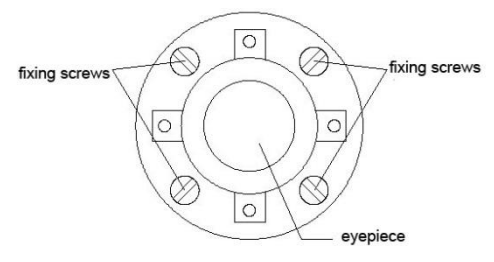

## **14.5 PERPENDICULARITY BETWEEN SIGHT OF VIEW & HORIZONTAL AXIS (2C)**

#### **Inspection**

1. Set object A at a far distance at the same height as the instrument, leveling the instrument and turn on the power (eg. HL=10°13'10").

2. Sight object A in horizontal left and read value of HA. (eg. HR= 190°13'40").

3. Loosen the vertical and horizontal tangent unit and rotate the telescope. Sight object A in horizontal right and read the HA.

4. 2C =HL-HR $\pm$ 180° =-30" $\geq \pm$ 20", overrange. So it is necessary to adjust 2C.

#### **Adjustment**

1.Use the horizontal tangent screw to adjust the reading of HA.

 $HR + C = 190^{\circ}$  13'40" – 15" = 190°13'25"

2. Take off the cover of the reticle between the eyepiece and focusing screw. Adjust the two adjusting screws, loosening one screw and tightening the other one. Move the reticle to sight object A exactly.

3. Repeat inspection and adjustment until |2C|<20". Then replace the cover of the reticle.

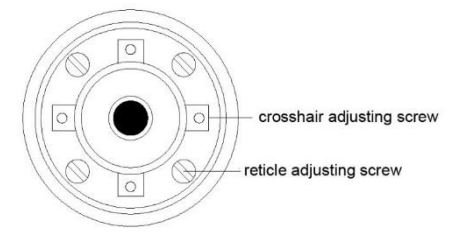

## **14.6 PERPENDICULARITY BETWEEN VERTICAL & HORIZONTAL AXIS**

#### **Inspection**

1. Leveling the equipment at the collimator. Aim at the cross-hair in upper tube of collimator by HL.

2. Set the horizontal angle to 0.(**[Measure]\[0 Set/H Set]\[OK]**)

3. Rotate the telescope vertically to the lower tube. Rotate the horizontal tangent screw to the nearest scale, record the angle as A.

4. Repeat the steps by horizontal right. Read the nearest scale of the lower tube, record it as B.

5. The difference between A and B should be less than 0.6".

#### **Adjustment, Method 1**

1. Select Main Menu: **[Setting] \ [Adjustment] \**

#### **[H-Axis Error**]

2. Press **[Input]** to enter the difference between

A and B. Press **[OK]**.

#### **Adjustment, Method 2**

1. Leveling the equipment at collimator.

2. Aim at the lower tube of collimator by HL. Press **[OK]** for 10 times.

3. Aim at the lower tube of collimator by HR. Press **[OK]** for 10 times.

## **14.7 COMPENSATION OF VERTICAL INDEX DIFFERENCE**

#### **Inspection**

1. After leveling the instrument, make the EDM parallel with the line connecting the center of the instrument to any one of the screws. Lock the horizontal clamp screw.

2. Switch on the equipment, zero the vertical index. Lock the vertical clamp screw and the instrument will display the vertical angle value.

3. Rotate the vertical tangent unit slowly in either direction about 10mm in circumference, and the over-range message appears. It means that the tilt of vertical axis is larger than 4', over the

range of compensation. When rotate the vertical tangent unit in opposite direction back to the original place, the instrument will show the vertical angle again, it means that the compensation of vertical index difference works well.

#### **Adjustment**

If the compensation function is not working, please send the instrument back to the authorized agency for maintenance.

## **14.8 VERTICAL 0 (I ANGLE)**

The adjustment of vertical index difference (the so-called i-angle). This item must be adjusted after finishing the adjustment of tilt-sensor and cross-hair.

#### **Inspection**

1. After leveling the instrument, aim at any target A in HL. Record the value as L.

2. Rotate the EDM and aim at the target A in HR. Record the value as R.

3. If the vertical  $0^{\circ}$  in zenith,  $I = (L + R - 360^{\circ})/2$ . If the vertical 0 in horizon,  $I = (L + R - 180^{\circ})/2$  or  $( L +$  $R - 540^{\circ}$  $/2$ .

5. If  $|i| \ge 10$ ", it need to reset the Vertical 0.

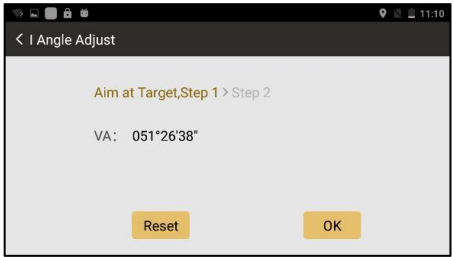

#### **Adjustment**

1. Aim at target A in same height with the instrument in HL.

2. Aim at the same target A on HR.

3. After setting the angle in both HL and HR, it will display the index difference, press [Reset] to confirm the adjustment.

4. Repeat the inspection steps to check the Index Difference (i angle). If the difference still cannot meet the requirement, please check whether the steps you did are correct. Then reset again.

5. If the Index Difference still fails to meet the requirement after repeated operation, the instrument should be returned to our authorize service center for inspection and repair.

Note: The value of vertical angle is not adjusted and compensated, just for a reference in adjustment.

## **14.9 COMBINED ADJUSTMENT (I-ANGLE, 2C, E-BUBBLE)**

#### **Adjustment**

- 1) Select Main Menu: **[Setting]\[Adjustment]\[Combine].**
- 2) Aim at a target in Horizontal Left (F1), press **[OK]**.
- 3) Rotate the equipment to Horizontal Right (F2), aim at the same target and press **[OK]**
- 4) Check and tick the item to be adjusted.
- 5) Press **[Setting]** to confirm the adjustment.

## **14.10 INSTRUMENT CONSTANT K**

The Instrument constant has been checked and adjusted in the factory, and K=0. It seldom changes and it is suggested to check once or twice in a year.

## **Inspection**

1. Mount and level the instrument on Point A on flat ground. Use the vertical hair to mark Point B and Point C with the distance of 50m on the same line, aim the reflector accurately.

2. After setting temperature and pressure value, measure the horizontal distance of AB and AC

accurately.

3. Setup the instrument on Point B and center it accurately. Measure the horizontal distance of BC accurately.

4. Then you can get the Instrument Constant:

 $K = AC - (AB + BC)$ . The value of K should be

close to 0. If |K|>5mm, the instrument should be

strictly inspected on the base alignment, and be adjusted according to the inspection value.

#### **Adjustment**

Set the orientation through the vertical hair to make Point A,B, and C on the same line strictly. There must be a fixed and clear centering mark under the Point B.

The coincidence of the center of the prism and the center of the instrument is very essential to

the measuring accuracy. Therefore, it' s best to use a tripod or a common-used tribrach on the point B. If we replace it with a three-foot adapter and a tribrach, make sure that they are stable and fixed. It is possible to reduce the inconsistency if we just replace the upper part of the prism and the upper part of the instrument.

## **14.11 COINCIDENCE BETWEEN SIGHT OF VIEW AND EMITTING AXIS**

#### **Inspection**

1. Set the reflector 50m away from the **Adjustment** instrument. Aim at the center of prism precisely. 2. Activate the laser pointer. Check whether the center of reticle coincides to the laser pointer. If 1. Set the reflector 50m away from the **Adjustment**<br>instrument. Aim at the center of prism precisely. If there is a huge devia<br>2. Activate the laser pointer. Check whether the view and emitting<br>center of reticle coincides

If there is a huge deviation between the sight of view and emitting axis, please send the instrument to authorized service center for maintenance.

## **14.12 ADJUSTMENT FOR APR+PRISM SEARCH**

The adjustment steps for APR and Prism Search are for Robotic Total Station.

## **APR**

## **1.** Select **[TServer]: [Setting]\[Initial Set]\[Calibration]**

2. Aim at the prism center by manual. Check whether there are parameters in horizontal and vertical. If no, please return the equipment back to the supplier.

#### **Prism Search**

- 1. If the parameter of APR is normal, activate the Prism Search function.
- 2. If the motor is no feedback, or if the prism can't be searched in  $\pm 18^\circ$  based on the range of sight of view, please return the equipment back to the supplier.

#### **APR+Prism Search:**

If the telescope is not coincide with the prism centerafter APR and Prism Search, please do the calibration. Refers to Chapter 2.7.

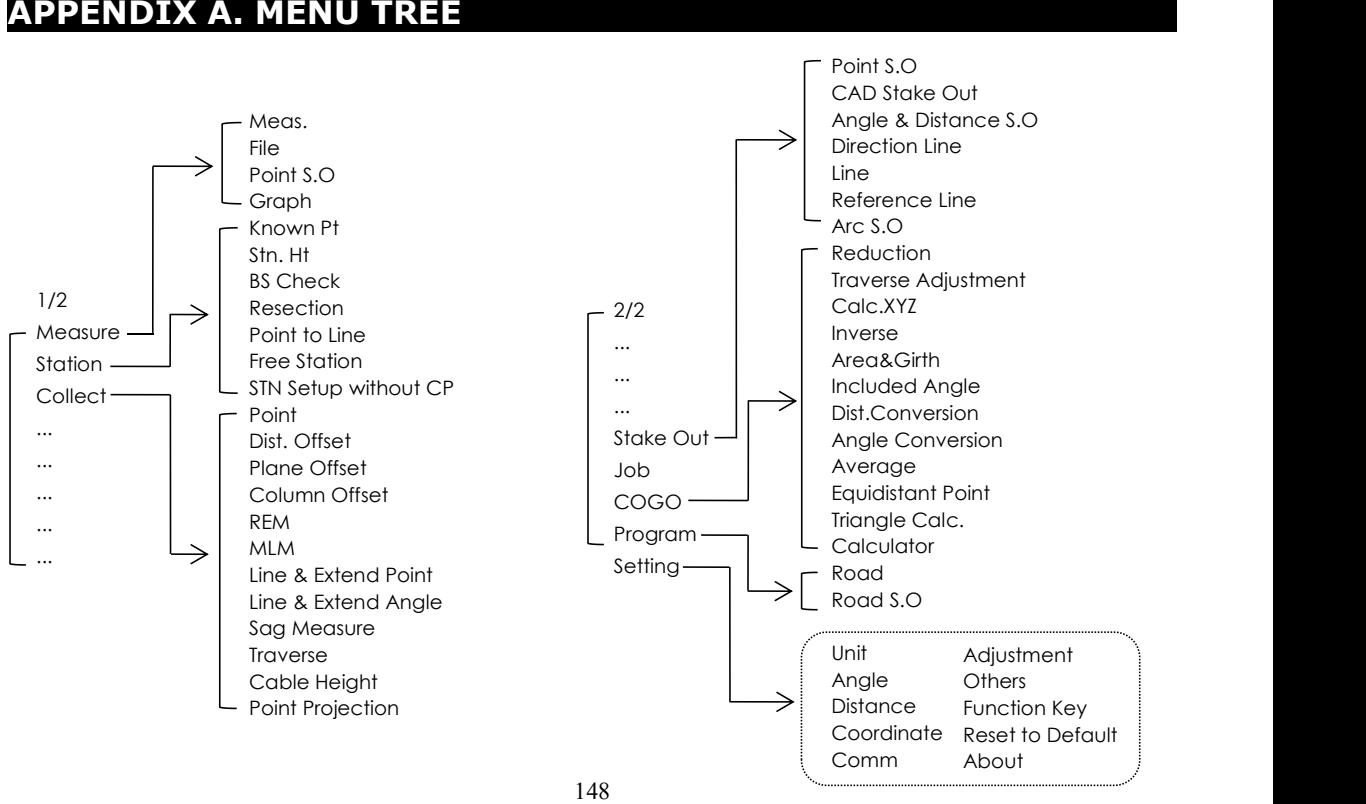

# **APPENDIX B. DATA FORMAT**

## **1. RAW DATA**

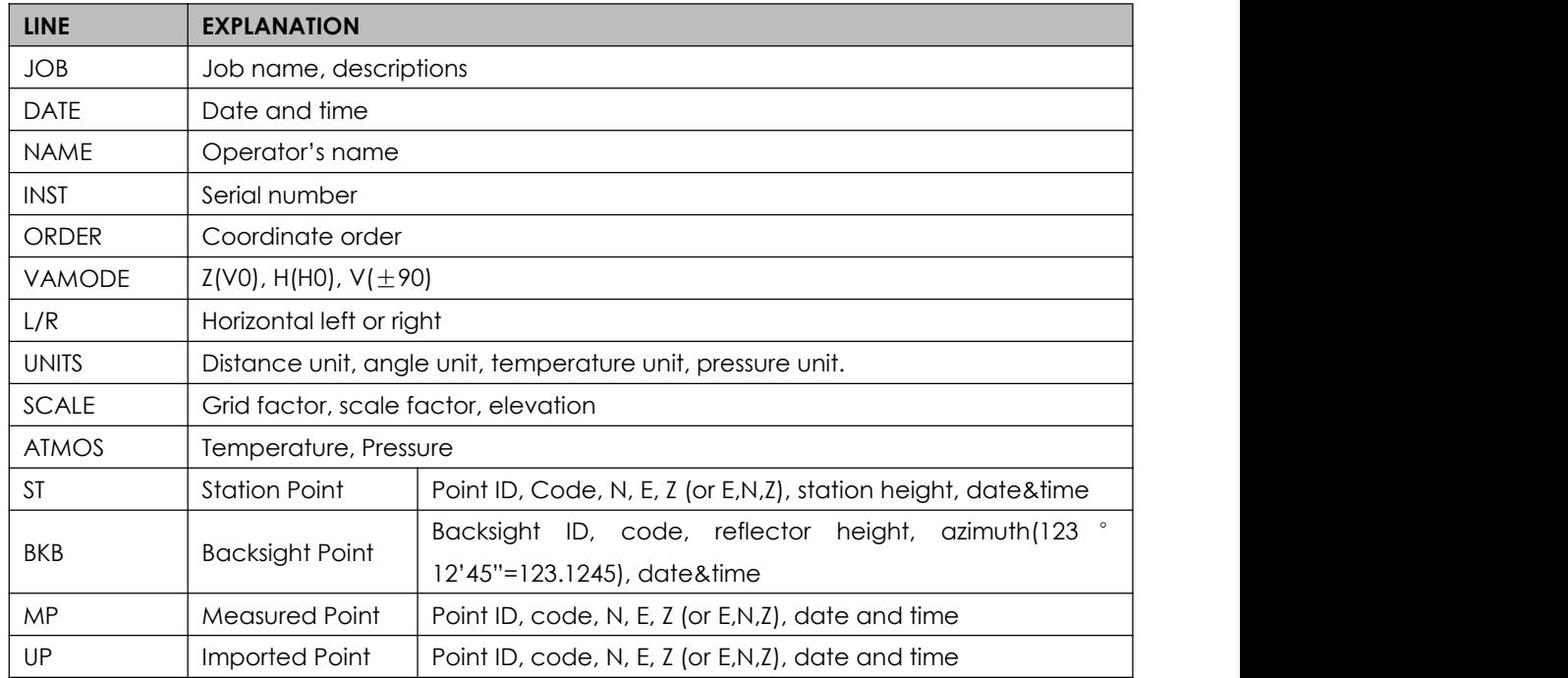

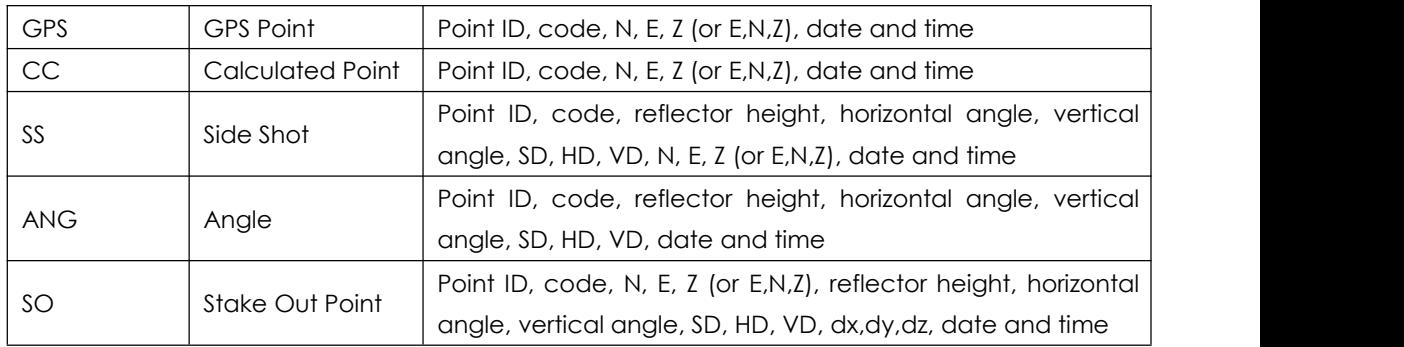

## **2. COORDINATES DATA**

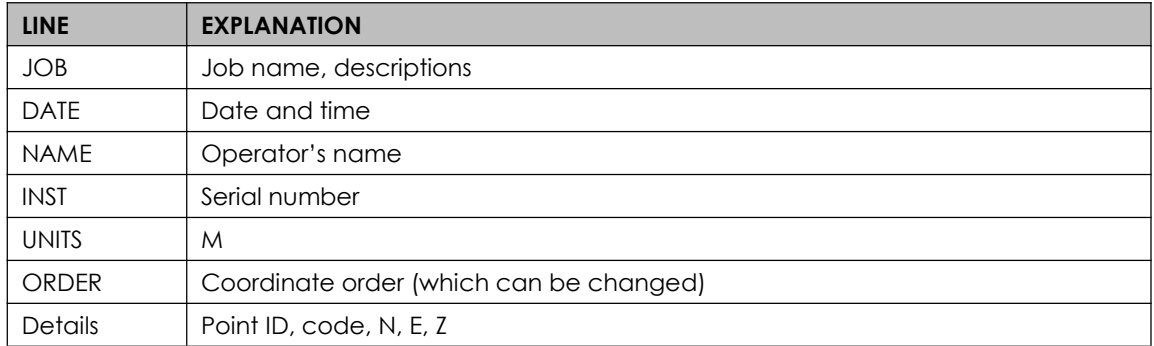

## **3. CODE LIST**

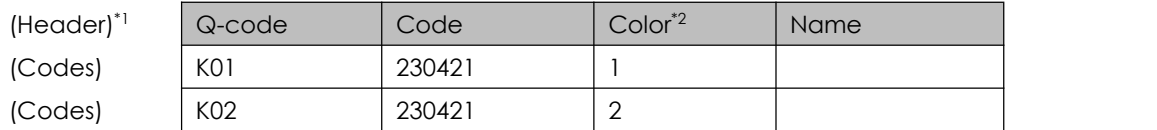

\*1: Header should be exist when importing the codes to your device.

\*2: Color refers to the color marks in Southmap or CAD. Marked from 1 to 9.

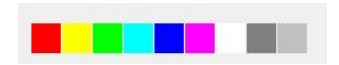

# **APPENDIX C. TRAVERSE LEVEL**

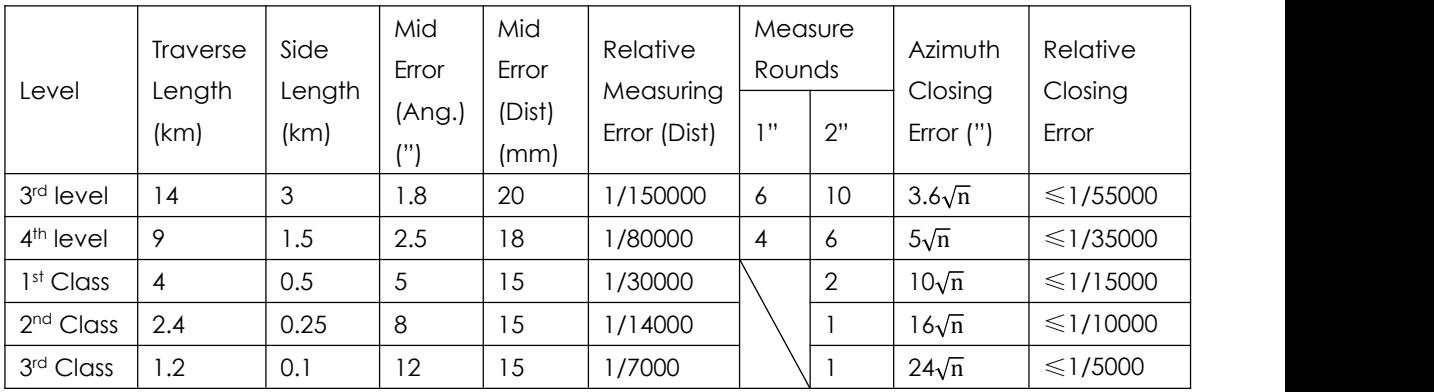

# **APPENDIX D. COMM PORTS**

**Ports at NS30**

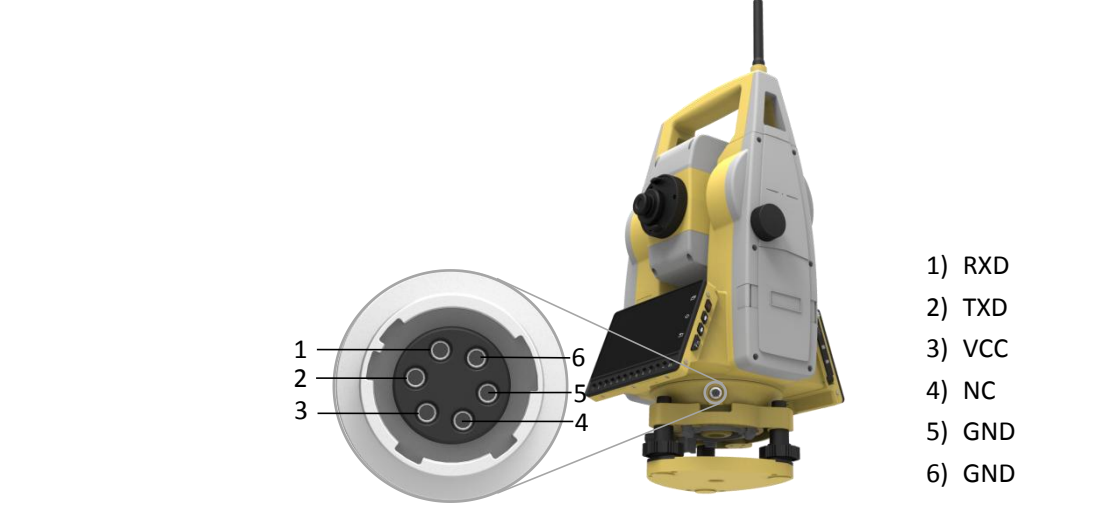

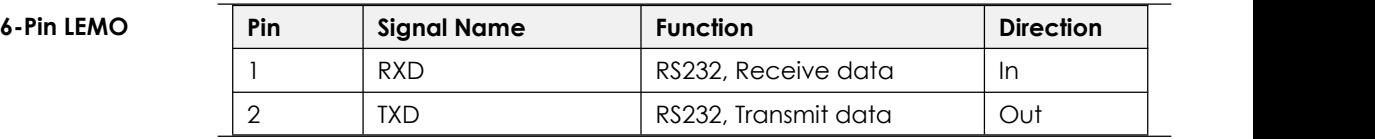

# **FCC Statement**

This equipment has been tested and found to comply with the limits for a Class B digital device, pursuant to part 15 of the FCC Rules. These limits are designed to provide reasonable protection against harmful interference in a residential installation. This equipment generates, uses and can radiate radio frequency energy and, if not installed and used in accordance with the instructions, may cause harmful interference to radio communications. However, there is no guarantee that interference will not occur in a particular installation. If this equipment does cause harmful interference to radio or television reception, which can be determined by turning the equipment off and on, the user is encouraged to try to correct the interference by one or more of the following measures:

- Reorient or relocate the receiving antenna.
- Increase the separation between the equipment and receiver.
- Connect the equipment into an outlet on a circuit different from that to which the receiver is connected.
- Consult the dealer or an experienced radio/TV technician for help.

Caution: Any changes or modifications to this device not explicitly approved by manufacturer could void your authority to operate this equipment.

This device complies with part 15 of the FCC Rules. Operation is subject to the following two conditions: (1) This device may not cause harmful interference, and (2) this device must accept any interference received, including interference that may cause undesired operation.

## Specific Absorption Rate (SAR) information:

This Total station meets the government's requirements for exposure to radio waves. The guidelines are based on standards that were developed by independent scientific organizations through periodic and thorough evaluation of scientific studies. The standards include a substantial safety margin designed to assure the safety of all persons regardless of age or health. FCC RF Exposure Information and Statement the SAR limit of USA (FCC) is 1.6 W/kg averaged over one gram of tissue. Device types: Total station has also been tested against this SAR limit. This device was tested for typical body-worn operations with the back of the phone kept 0mm from the body. To maintain compliance with FCC RF exposure requirements, use accessories that maintain an 0mm separation distance between the user's body and the back of the phone. The use of belt clips, holsters and similar accessories should not contain metallic components in its assembly. The use of accessories that do not satisfy these requirements may not comply with FCC RF exposure requirements, and should be avoided.